# Gestion manuelle des étiquettes

## Contenu

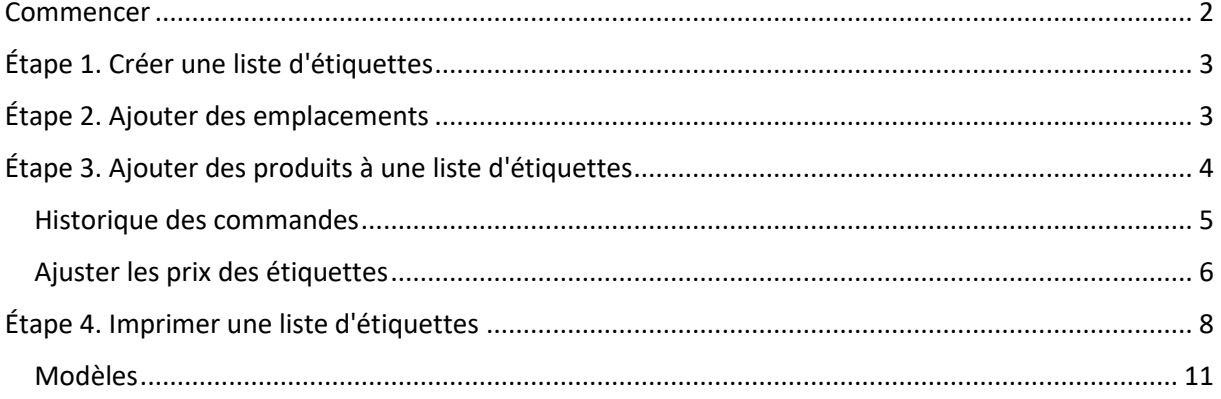

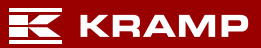

### <span id="page-1-0"></span>Commencer

- $\checkmark$  Connectez-vous sur le webshop Kramp.
- $\checkmark$  Rendez-vous sur l'onglet « Mon compte ».
- Sélectionnez « Gestion des étiquettes ».

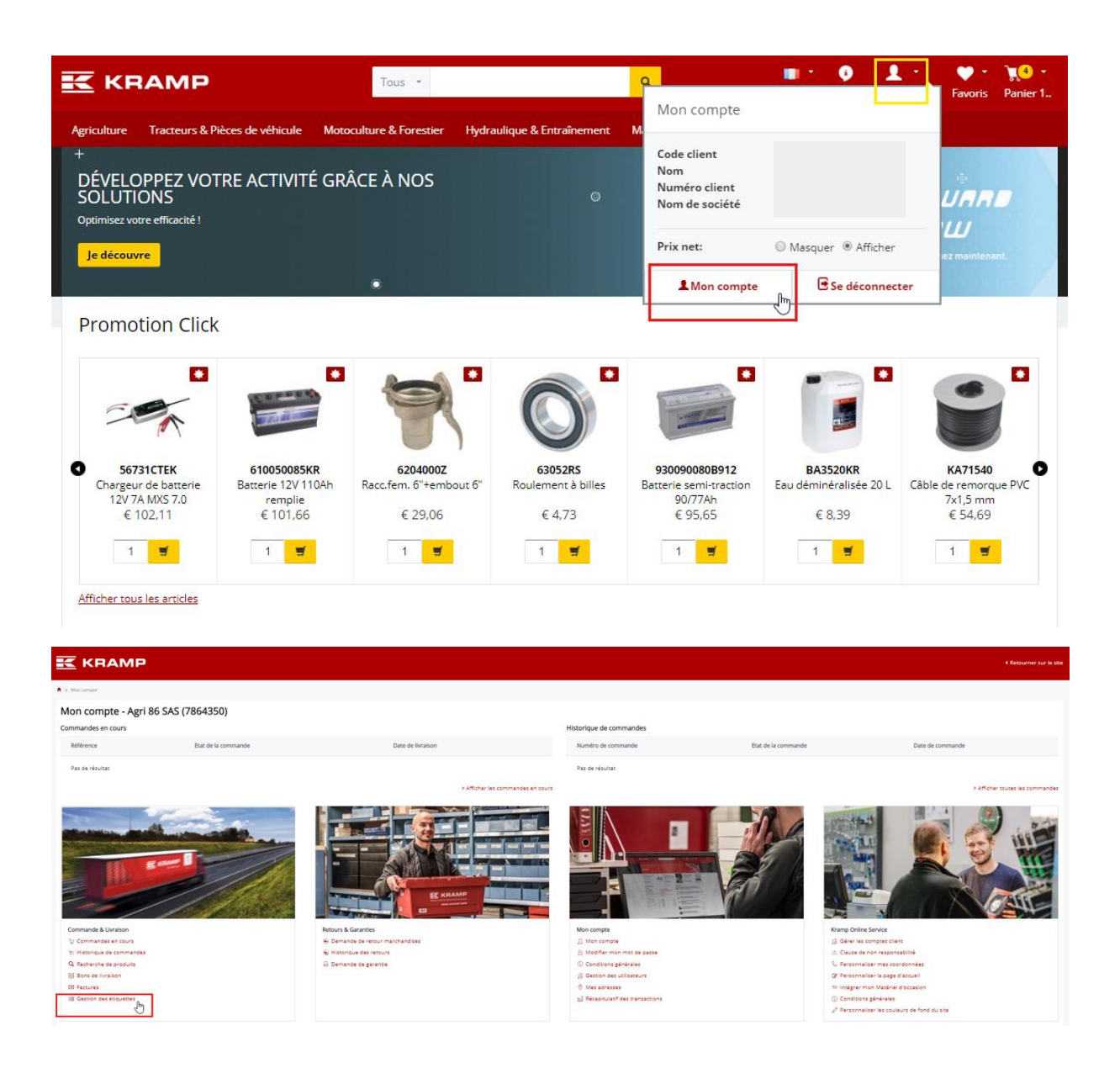

# <span id="page-2-0"></span>Étape 1. Créer une liste d'étiquettes

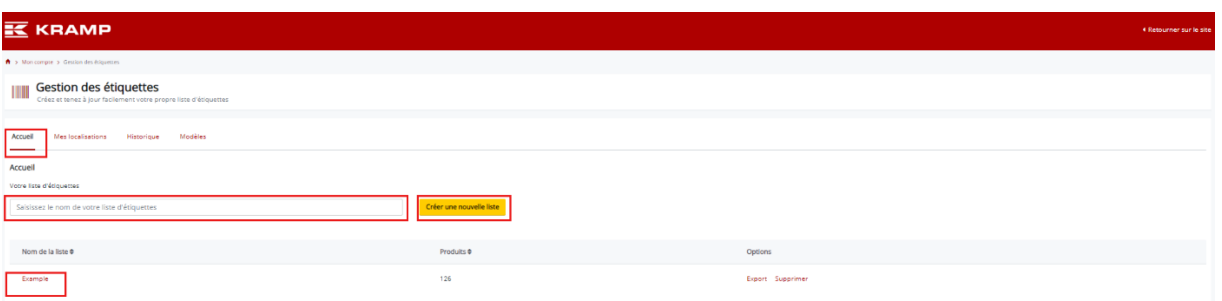

L'onglet « Accueil » est l'écran de démarrage de votre outil de création d'étiquettes. Créez une liste d'étiquettes en saisissant un nom de liste d'étiquettes dans la zone de texte souhaitée, puis appuyez sur le bouton « Créer une nouvelle liste ». Dans le cadre de ce manuel, la liste « Exemple » a été créée.

## <span id="page-2-1"></span>Étape 2. Ajouter des emplacements

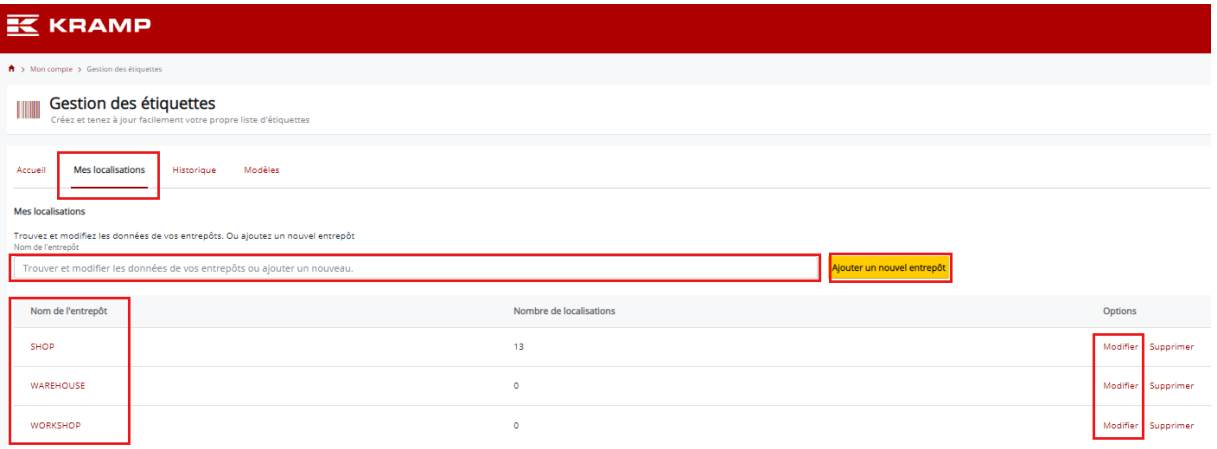

Les emplacements peuvent être ajoutés dans l'onglet « Mes localisations ». Saisissez l'emplacement à ajouter dans la zone de texte souhaitée, puis appuyez sur le bouton « Ajouter un nouvel entrepôt ». Par exemple, les emplacements « BOUTIQUE », « ATELIER » et « ENTREPÔT » ont été créés. Les emplacements sont désormais inclus dans la liste des emplacements.

Cliquez sur « Modifier » derrière le nom d'entrepôt afin d'ajouter des emplacements à un entrepôt. Un nouvel écran sur lequel les emplacements peuvent être ajoutés s'ouvre. Dans ce manuel, les emplacements A, B et C ont été ajoutés pour les entrepôts. Vous pouvez revenir à la liste des entrepôts en appuyant sur le bouton « Retour ».

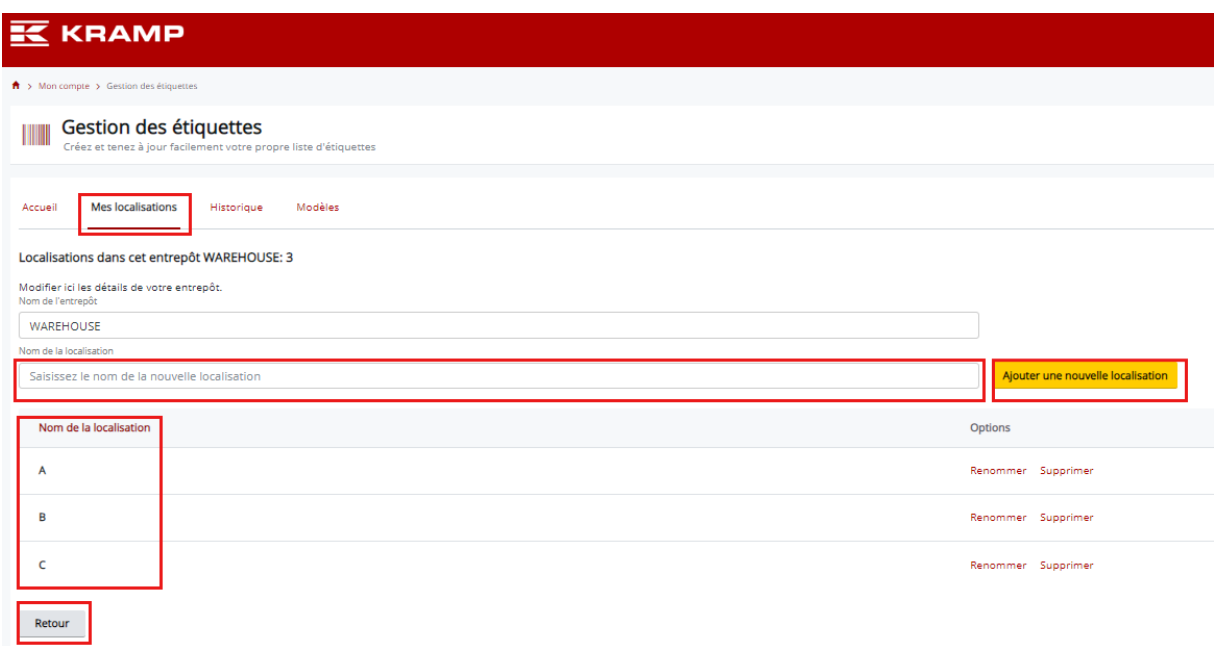

Vous êtes maintenant prêt à créer vos étiquettes.

## <span id="page-3-0"></span>Étape 3. Ajouter des produits à une liste d'étiquettes

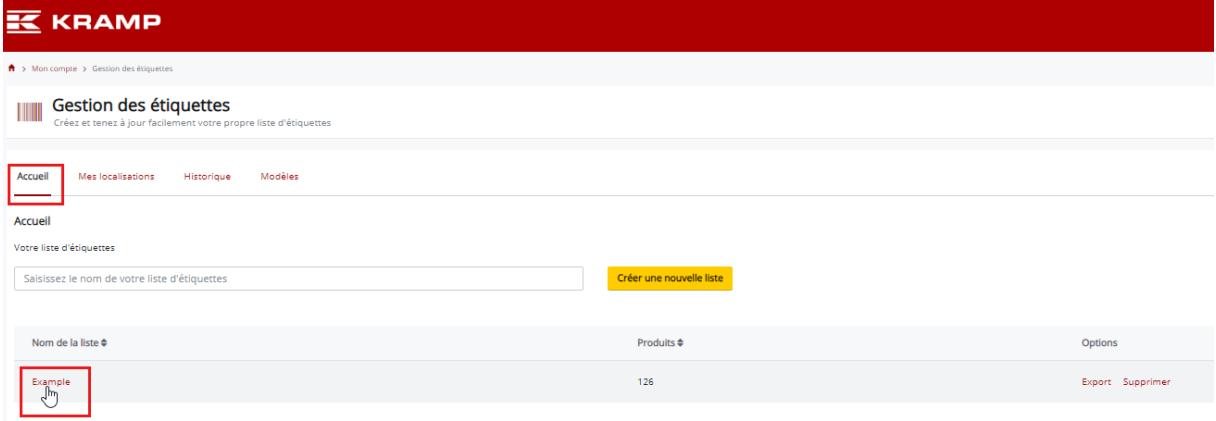

En revenant dans l'onglet « Accueil », vous pouvez désormais commencer à remplir la liste d'étiquettes avec des étiquettes. Dans le cadre de ce manuel, la liste « Exemple » a été ajoutée. Cliquez sur la liste d'étiquettes créée pour la modifier. Ici, cliquez sur la liste « Exemple ».

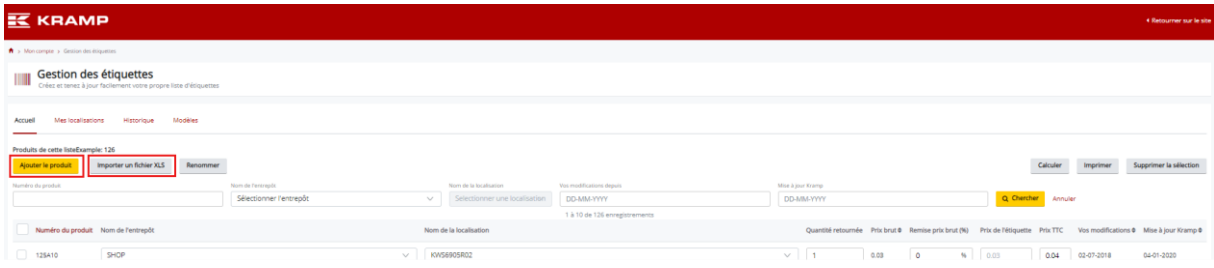

Les étiquettes de produit peuvent être ajoutées à la liste d'étiquettes sélectionnée en appuyant sur le bouton « Ajouter le produit » ou en important un fichier avec le bouton « Importer un fichier XLS ». Le format d'importation est un fichier XLS avec les noms de colonne « Numéro de produit », « Nom de l'entrepôt » et « Nom de l'emplacement » dans les colonnes A, B et C respectivement.

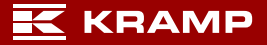

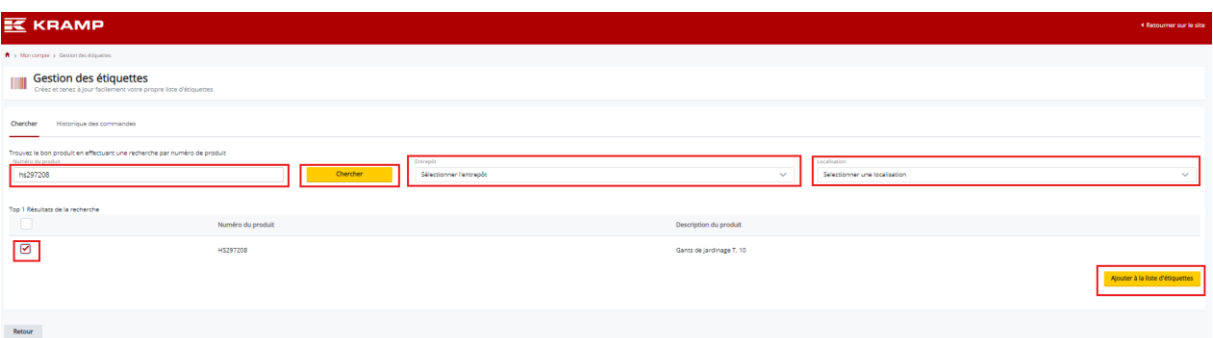

Une fois que vous avez appuyé sur le bouton « Ajouter un produit », un écran s'affiche. Il est alors possible de rechercher les produits par numéro de produit ou grâce à une partie d'un numéro de produit sur l'écran. Une fois que vous avez appuyé sur le bouton « Rechercher », les produits souhaités peuvent être sélectionnés dans les résultats de recherche. Ici, nous avons sélectionné le produit HS297208 et ajouté l'étiquette à notre liste d'étiquettes en appuyant sur le bouton « Ajouter à la liste d'étiquettes ». Le bouton est toujours situé en bas des résultats de recherche (faites défiler vers le bas).

Vous pouvez directement attribuer un entrepôt et un emplacement à votre étiquette en sélectionnant vos entrepôt et emplacement prédéfinis en haut de l'écran.

Une nouvelle étiquette peut être directement ajoutée à la liste d'étiquettes en recherchant un autre numéro de produit.

<span id="page-4-0"></span>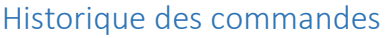

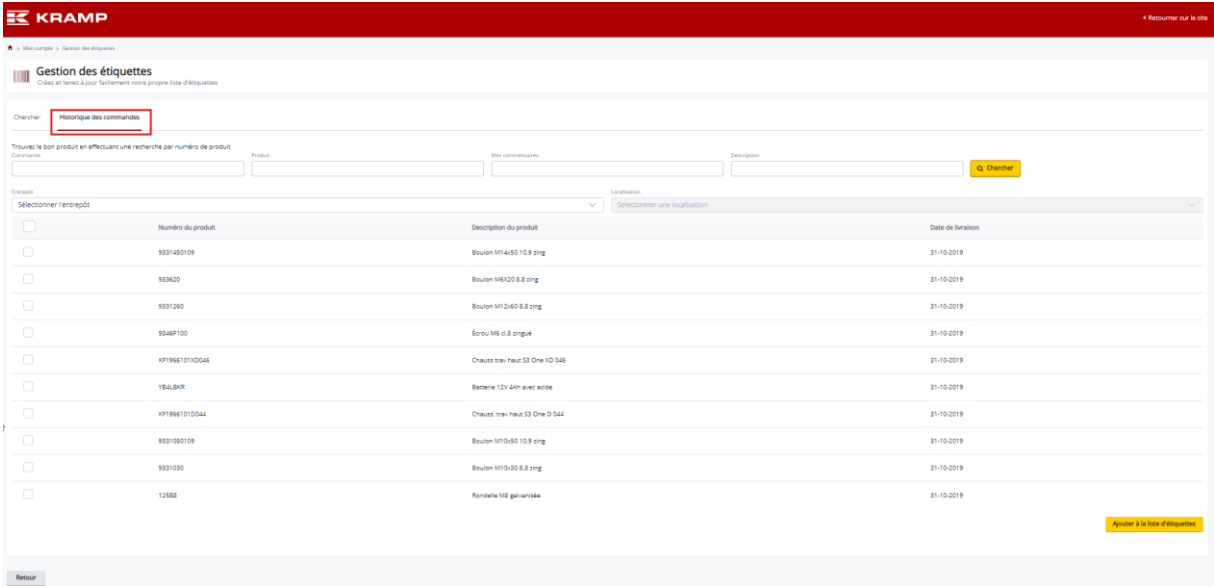

Le dernier produit commandé est visible sous l'onglet « Historique des commandes ». Vous pouvez facilement créer des étiquettes pour ces produits en sélectionnant le produit pour lequel vous souhaitez créer des étiquettes.

#### <span id="page-5-0"></span>Ajuster les prix des étiquettes

Une fois que vous avez sélectionné une liste d'étiquettes, les prix des étiquettes peuvent être ajustés dans l'onglet « Accueil » puis sur la liste souhaitée. Les prix ci-dessous sont visibles.

- Prix brut : fixé par la liste des prix Kramp.
- Prix de l'étiquette : il s'agit du prix HT indiqué sur l'étiquette. Ce prix peut être ajusté en appliquant une remise en %.
- Prix d'étiquette TTC : ce prix sera ajusté en fonction du prix HT ou il peut être défini en saisissant une valeur. Le prix et la remise sont alors ajustés en conséquence.

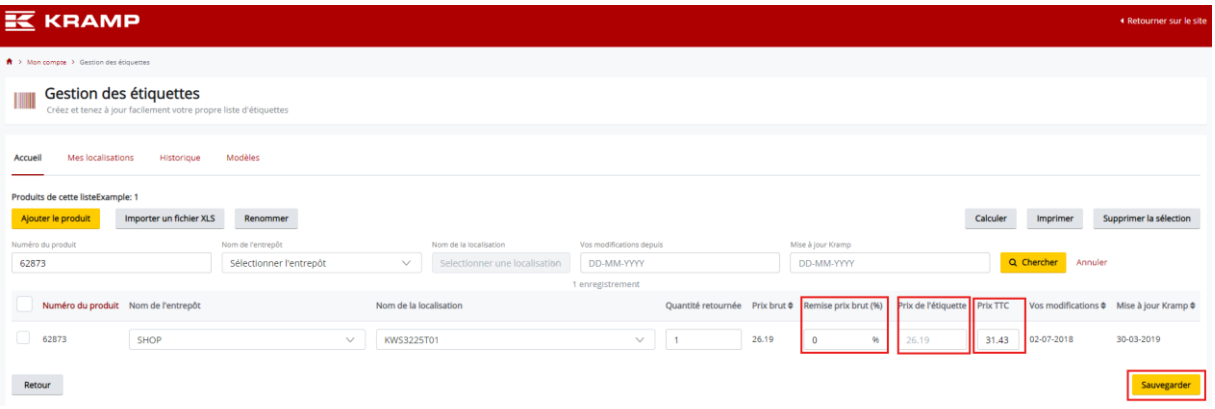

 La valeur du coefficient est un pourcentage de remise ou de prime sur le prix brut. Dans l'exemple ci-dessous, nous avons défini une remise de 10 % sur le prix brut de l'exemple 1, ce qui donne un prix d'étiquette (prix HT) de 11,73 €.

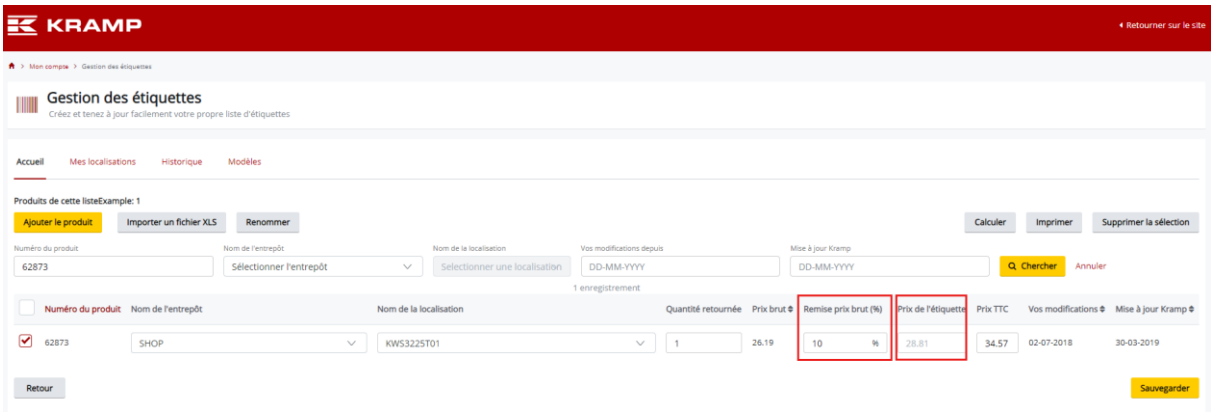

#### *Exemple 1*

Dans l'exemple suivant, nous avons défini une remise de 10 % sur le prix brut de l'exemple 2, ce qui donne un prix d'étiquette (prix HT) de 9,59 €.

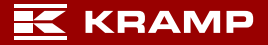

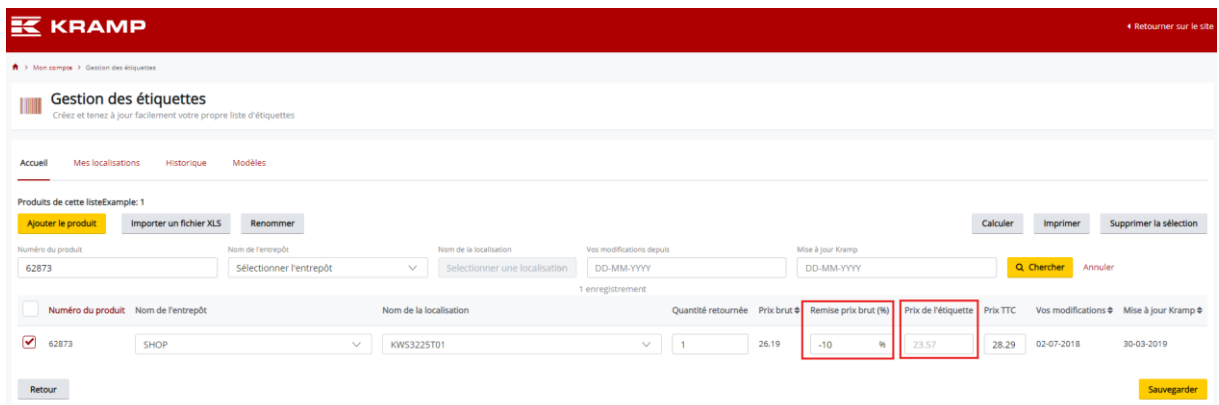

#### *Exemple 2*

Pour terminer, appuyez sur le bouton « Enregistrer » en bas à droite pour enregistrer vos modifications.

Tous les prix des étiquettes (HT) peuvent être modifiés à l'aide du bouton « Calculer ». Les étiquettes sélectionnées sont mises à jour en calculant les nouveaux prix des étiquettes à partir du prix brut et du coefficient saisi. Reportez-vous aux étapes 1, 2 et 3 ci-dessous pour connaître la procédure à suivre.

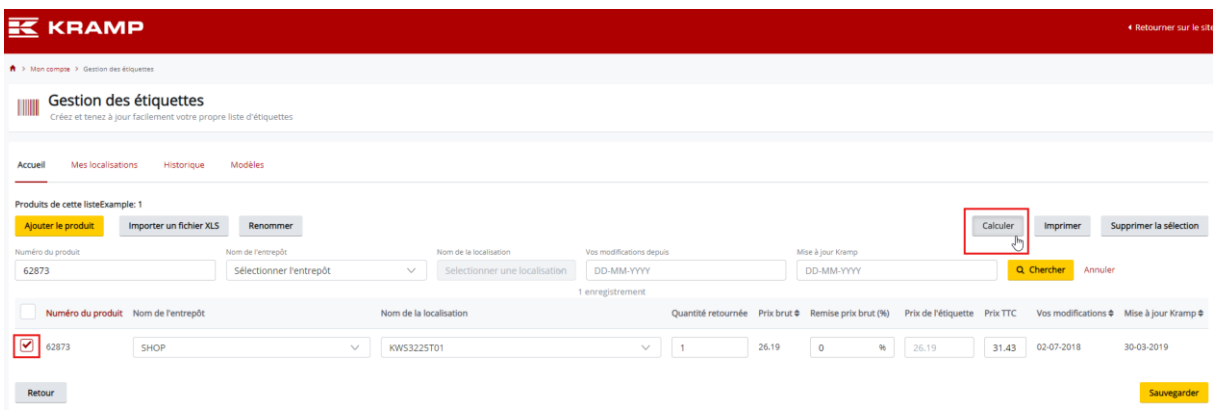

*Étape 1 - Sélectionnez les étiquettes de prix pour ajuster, puis appuyez sur le bouton « Calculer ».*

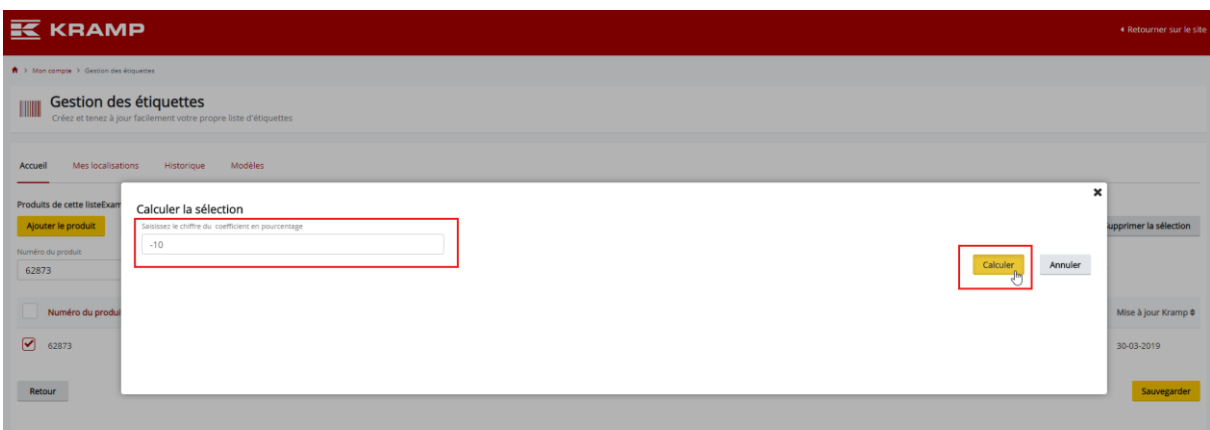

*Étape 2 - Saisissez le pourcentage de remise ou de prime (dans cet exemple, « -10 » signifie 10 % de remise sur le prix brut), puis appuyez sur « Calculer ».*

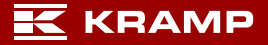

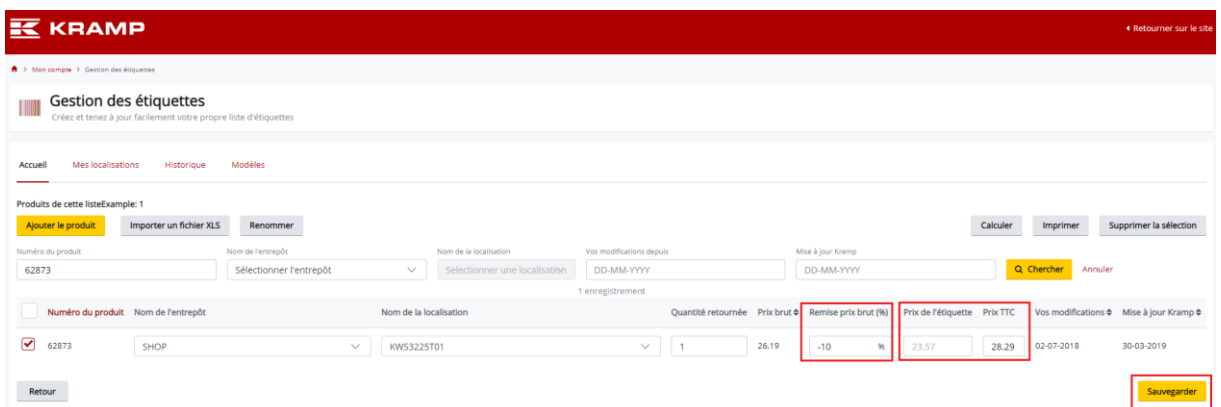

*Étape 3 - Le coefficient saisi a été appliqué sur les étiquettes sélectionnées et les prix ont été mis à jour. Appuyez sur le bouton « Enregistrer » pour enregistrer vos modifications.* 

## <span id="page-7-0"></span>Étape 4. Imprimer une liste d'étiquettes

Une fois la ou les listes créées, les étiquettes peuvent être imprimées. Ouvrez la liste d'étiquettes à partir de laquelle vous souhaitez imprimer des étiquettes, sélectionnez les étiquettes à imprimer, puis appuyez sur « Imprimer la sélection » (étape 1 ci-dessous).

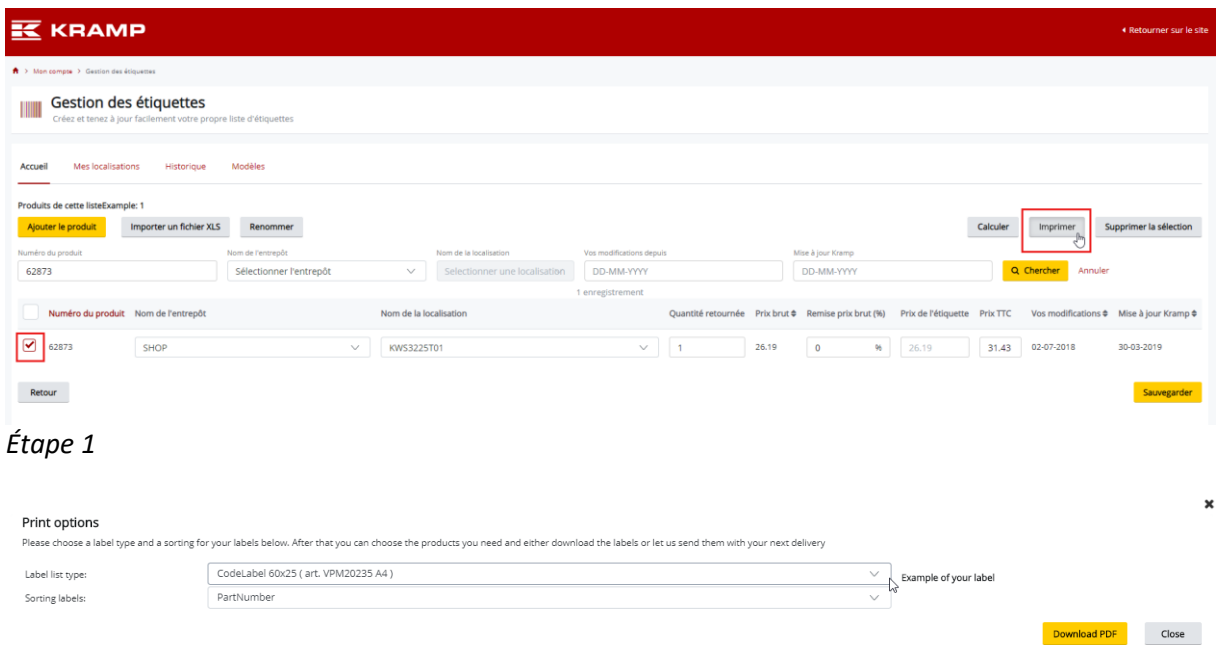

*Étape 2 - Sélectionnez votre type d'étiquette ; il est possible de trier les étiquettes selon l'une des options dans la liste. Téléchargez votre PDF A4 avec le bouton « Télécharger le PDF » et imprimez les étiquettes sur votre modèle d'étiquette A4. Assurez-vous de sélectionner l'option « Impression en taille réelle » lorsque vous imprimez le PDF.*

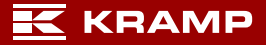

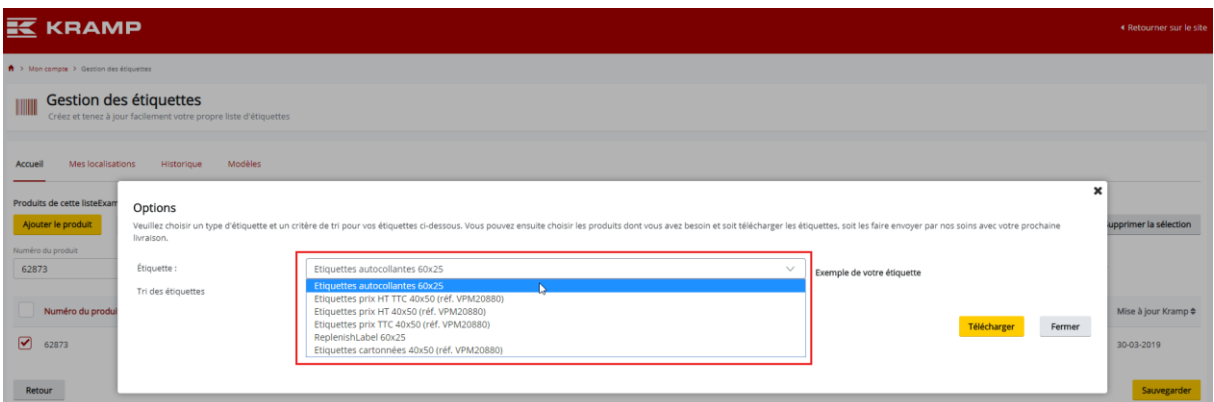

*Les numéros d'article appropriés pour chaque modèle d'étiquette A4 s'affichent derrière le type d'étiquette dans la liste (qu'il est possible de commander dans la boutique en ligne).*

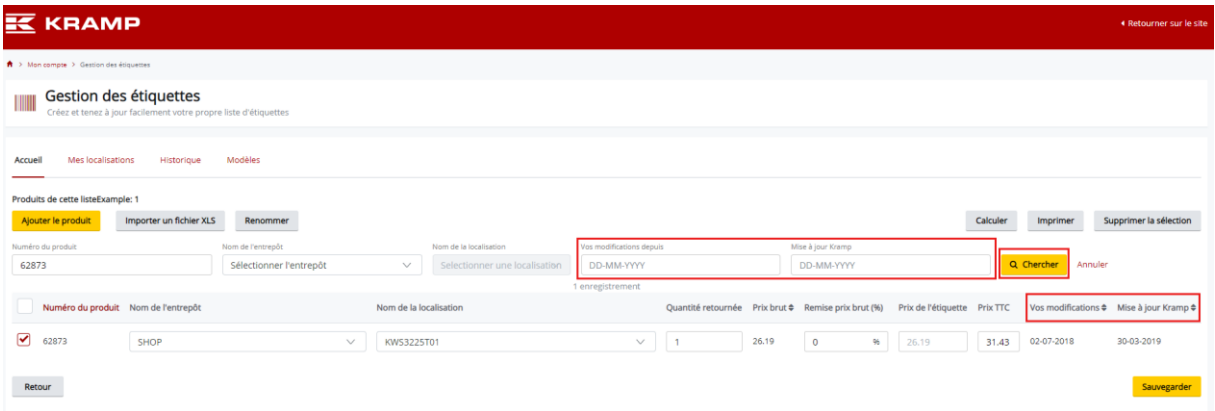

La date de la dernière modification d'une étiquette se trouve dans la colonne « Vos modifications ». La colonne « Mise à jour Kramp » indique la date à laquelle Kramp a modifié pour la dernière fois le prix du produit. Deux champs en haut permettent de saisir des dates pour filtrer vos modifications ou celles de Kramp. Cliquez sur le bouton « Rechercher » pour activer votre filtre. Vous pouvez désormais sélectionner les étiquettes que vous souhaitez imprimer.

## Historique d'impression

Tous les travaux d'impression sont disponibles dans l'onglet « Historique ». Cliquez sur les détails pour obtenir plus d'informations sur une tâche d'impression spécifique.

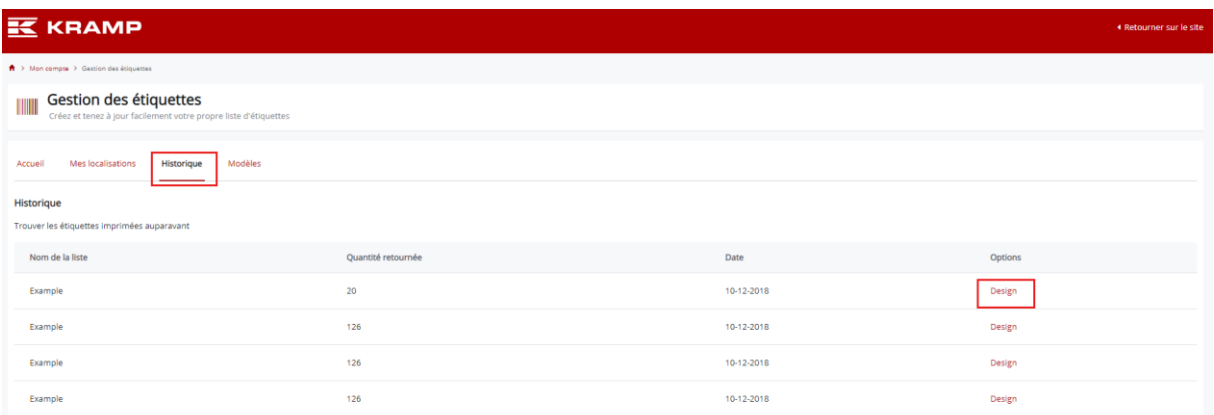

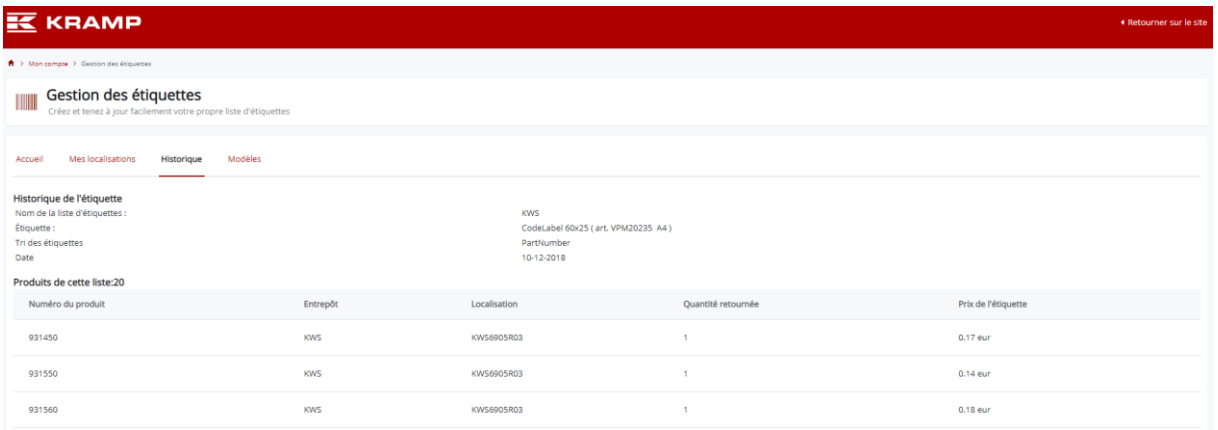

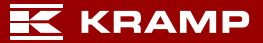

## <span id="page-10-0"></span>Modèles

L'onglet des modèles fournit un aperçu de toutes les tailles d'étiquette et mises en page disponibles dans cet outil de création d'étiquettes.

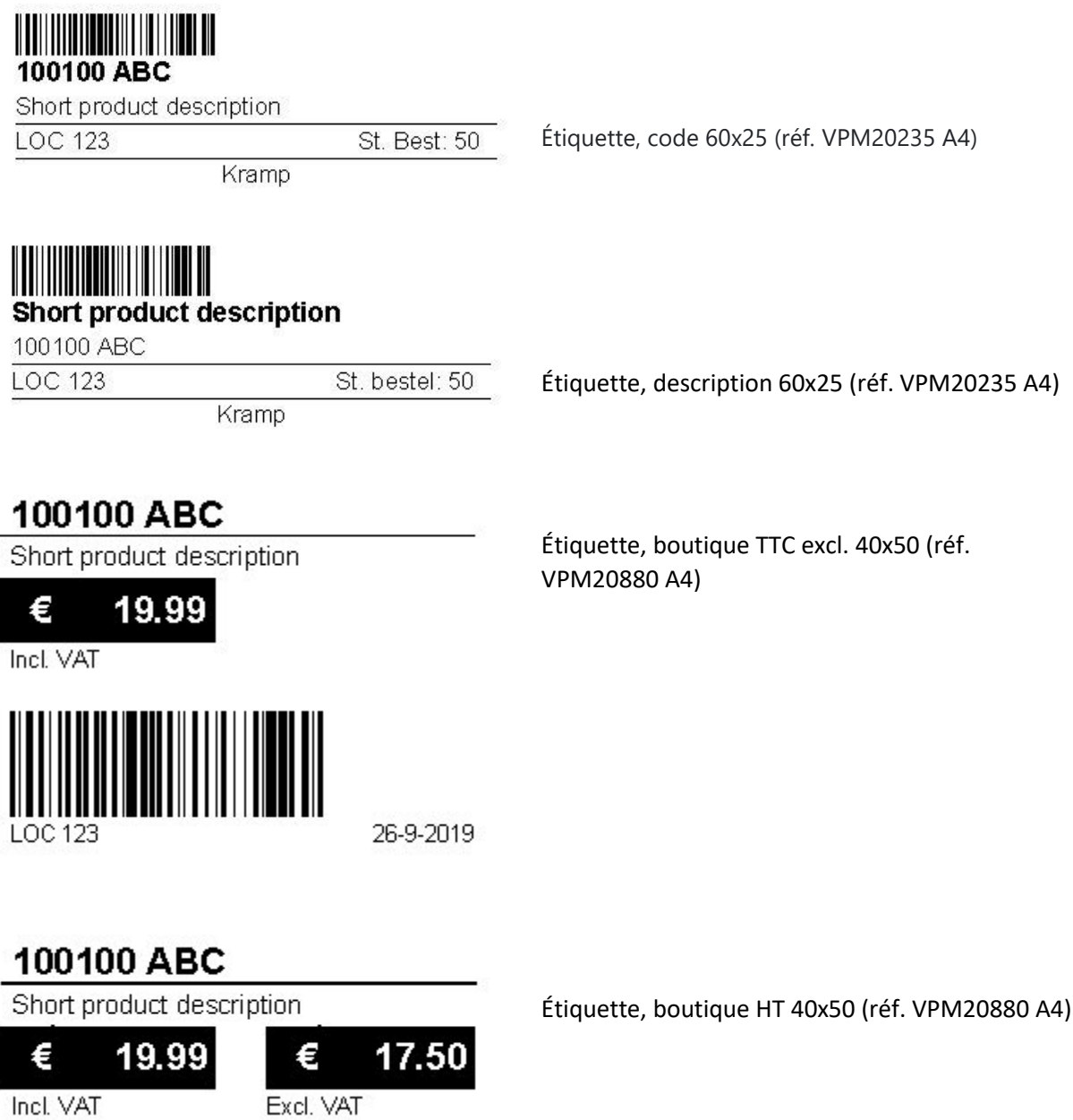

26-9-2019

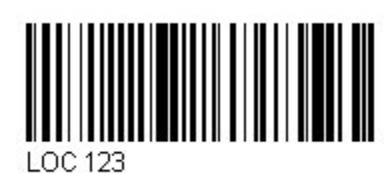

Page **11** sur **12**

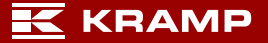

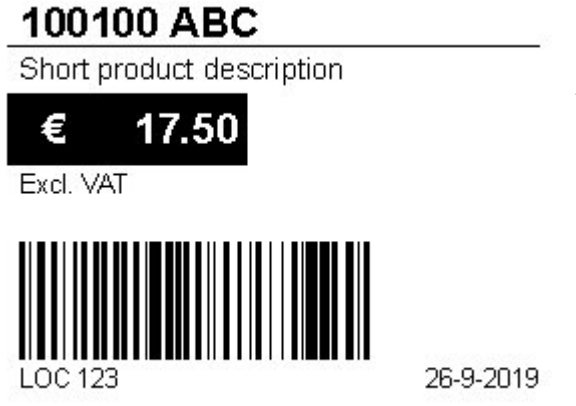

Étiquette, boutique TTC 40x50 (réf. VPM20880 A4)

100100 ABC

Short product description

26-9-2019

Étiquette, boutique 40x50 (réf. VPM20880 A4)